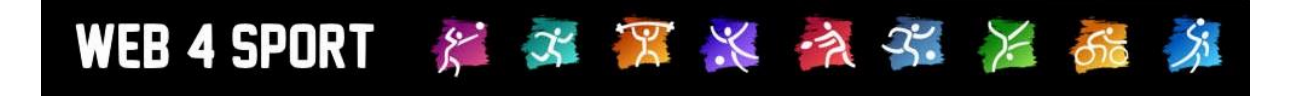

# **System-Updates**

# **Dezember 2017**

[http://www.Web4Sport.de](http://www.web4sport.de/) [http://www.HenkeSoftware.de](http://www.henkesoftware.de/)

Henke<br>Software

## **Inhaltsverzeichnis**

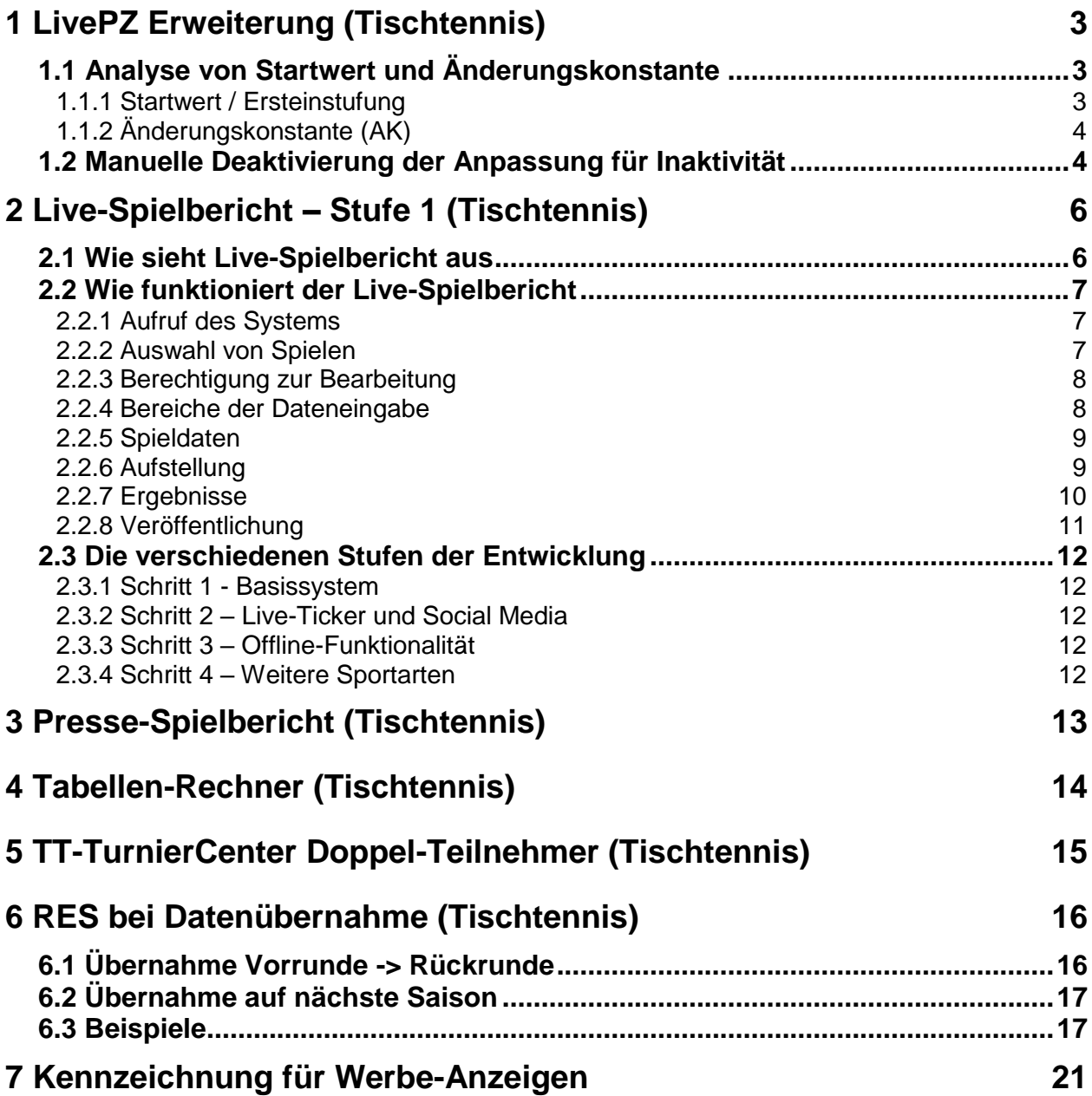

## **1 LivePZ Erweiterung (Tischtennis)**

Für die LivePZ wurden verschiedene Erweiterungen aufgenommen

#### **1.1 Analyse von Startwert und Änderungskonstante**

Wir haben in der Verbandsverwaltung für die LIvePZ eine Erweiterung aufgenommen, so dass jetzt sowohl der Startwert als auch die Änderungskonstante analysiert werden kann.

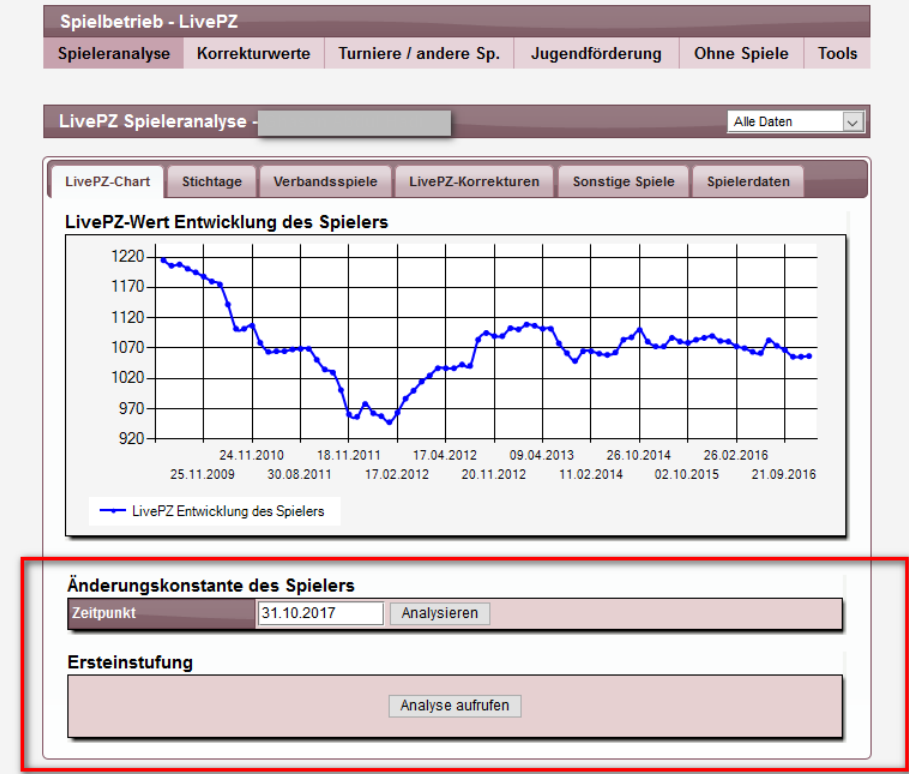

#### **1.1.1 Startwert / Ersteinstufung**

Für die Analyse des Startwertes klicken sie bitte auf den entsprechenden Button für die Analyse. Hierzu öffnet sich ein Fenster mit den Daten zu dem Spieler:

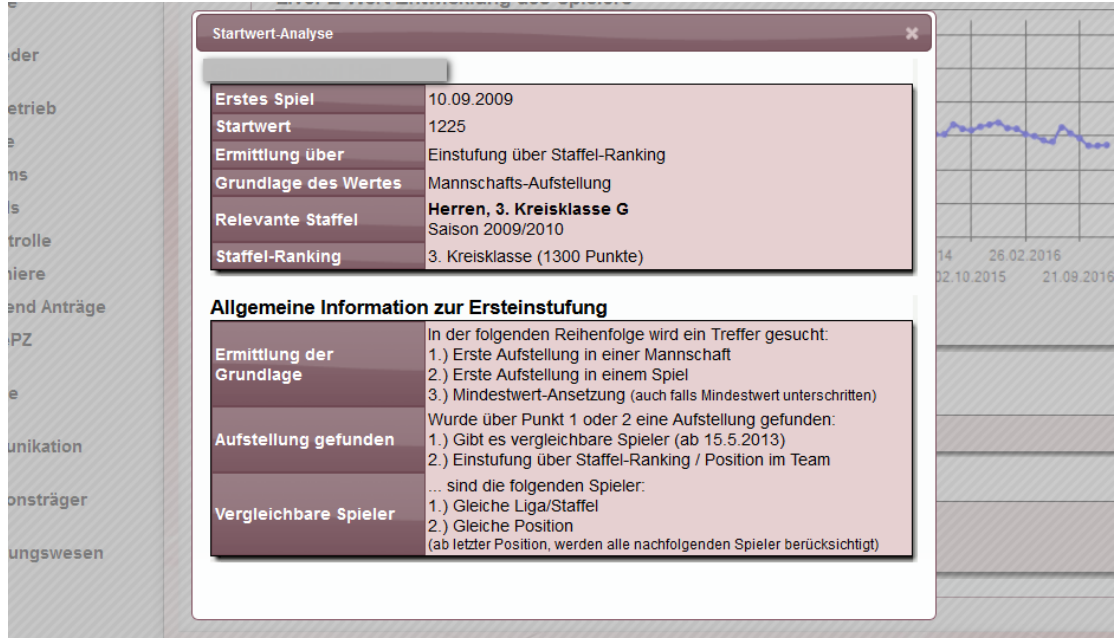

Sie finden hier:

- Startwert für den Spieler
- Was ist die Grundlage für die Einstufung
- Relevante Staffel
- Ranking, oder vergleichbare Spieler

Bitte beachten sie, dass die Analyse von den aktuellen Daten im System ausgeht und die Daten zum Zeitpunkt der Ersteinstufung nicht vorliegen. Wurde beispielsweise das Staffel-Ranking nachträglich geändert, kommt es jetzt zu einer abweichenden Berechnung, gegenüber der zuvor vom System vorgenommenen.

#### **1.1.2 Änderungskonstante (AK)**

Sie können die AK für einen Spieler zu einem bestimmten Datum ermitteln. Das System ermittelt alle Einflüsse auf die AK (Alter, Spiele) und gibt eine entsprechende Analyse für den angegebenen Zeitpunkt aus.

Unterschiedliche Datumswerte führen hierbei zu unterschiedlichen Ergebnissen.

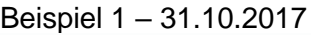

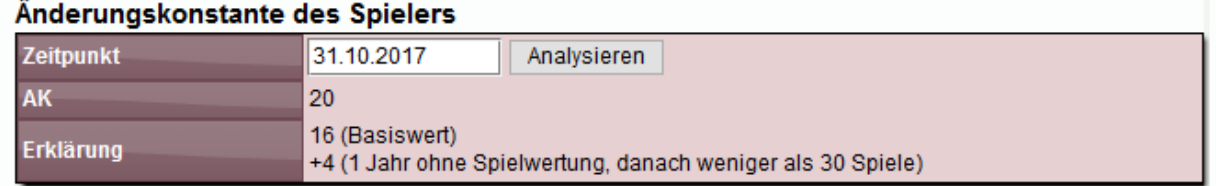

## Beispiel 2 – 30.09.2017 (gleicher Spieler)<br>Anderungskonstante des Spielers

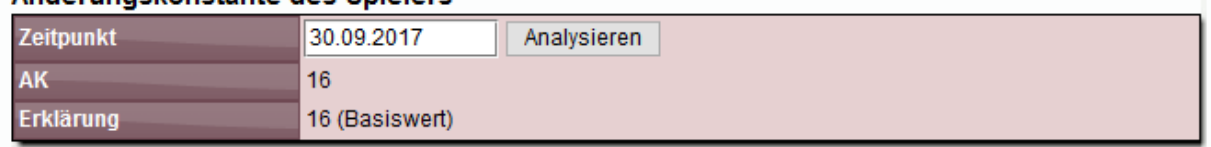

#### **1.2 Manuelle Deaktivierung der Anpassung für Inaktivität**

Die LivePZ Berechnung hat automatisch Anpassungen für Spiele welche längere Zeit inaktiv sind:

- Wenn ein Spieler 1 Jahr nicht aktiv am Spielbetrieb teilgenommen hat, werden 40 Punkte abgezogen
- Für jedes nachfolgende halbe Jahr weitere 20 Punkte
- Macht ein Spieler nach eine inaktiven Zeit wieder Spiele, wird für die folgend3n 15 Spiele die Änderungskonstante um 4 Punkte erhöht

Diese automatischen Anpassungen dürfen für verschiedene Spieler nicht vorgenommen werden, da diese z.B. vorübergehend nicht im System geführt werden, jedoch nach wie vor aktiv am Spielbetrieb teilnehmen.

Für diese Fälle wurde eine gesonderte Kennzeichnung aufgenommen.

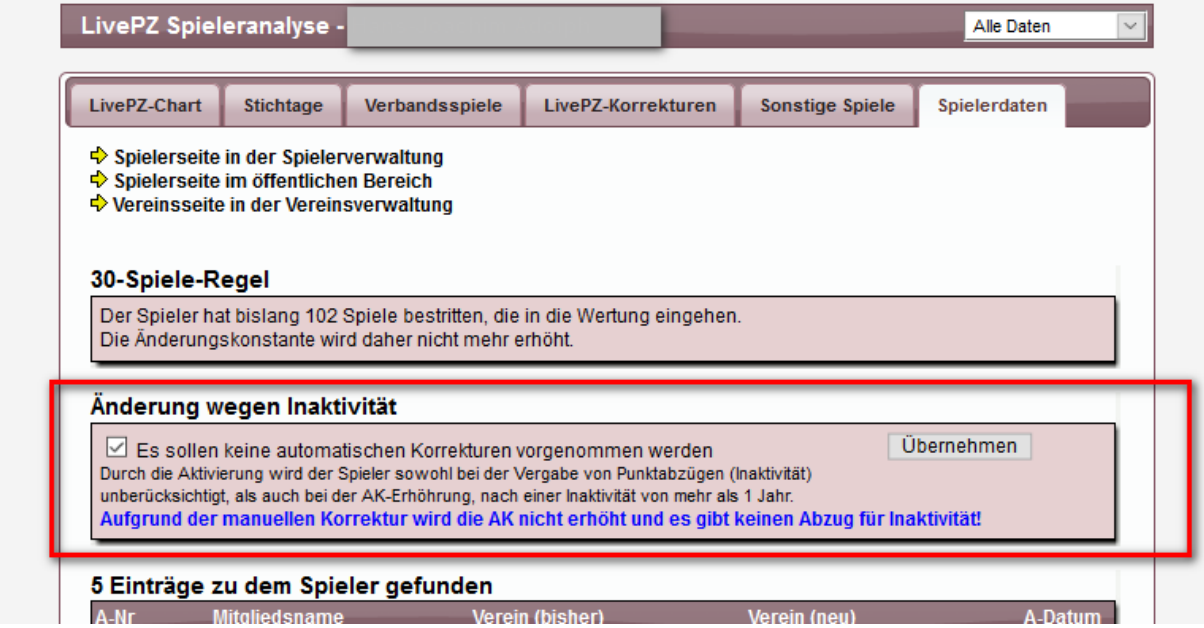

Wurde diese Option aktiviert, wird ab sofort keine der oben genannten Anpassung für den Spieler mehr vorgenommen. Die Änderungen werden nur für den aktuellen gültigen Zeitraum der LivePZ Neuberechnung aktiv (vom vorletzten großen Stichtag bis heute)

## Ohne Anpassung:<br>LivePZ-Anpassungen/Korrekturen (5 Spiele)

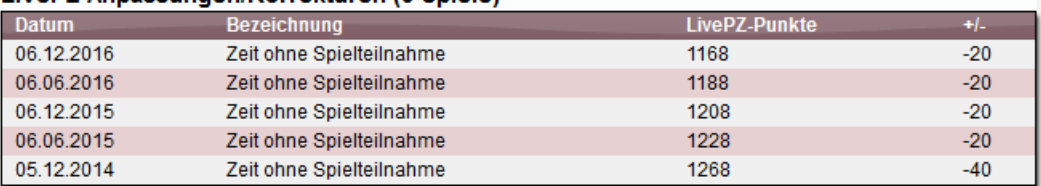

#### Mit Anpassung:

#### LivePZ-Anpassungen/Korrekturen (3 Spiele)

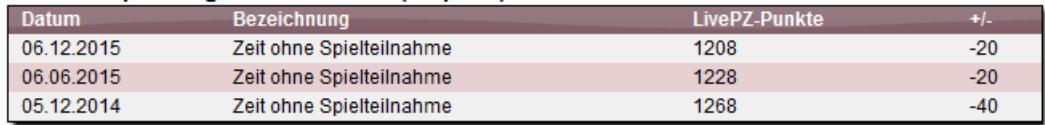

## **2 Live-Spielbericht – Stufe 1 (Tischtennis)**

Wir freuen uns, Ihnen mitteilen zu können, dass wir in den letzten Wochen beim Thema Live-Spielbericht einen größeren Schritt vorwärts gekommen sind.

Die erste Stufe der Umsetzung ist nahezu fertig, so dass wir jetzt mit ausgewählten Nutzern Piloten starten werden, um die korrekte Funktionsweise sicherzustellen.

#### **2.1 Wie sieht Live-Spielbericht aus**

Eine der wichtigsten Anforderungen war eine flexible Darstellung der Oberfläche, so dass die Eingabe über verschiedenste Geräte erfolgen kann. Daher wurde das Layout so gewählt, dass jede Displaygröße eine optimale Nutzung ermöglich.

Nachfolgend finden sie 3 Beispiele, welche anhand der Ergebniseingabe symbolisiert wird.

Desktop-Ansicht:

| <b>WEB4SPORT</b><br><b>LIVE SPIELBERICHT</b><br>三 |                                       |                | Spiel auswählen                                                            |                | Information                 | Abmelden |  |          |  |
|---------------------------------------------------|---------------------------------------|----------------|----------------------------------------------------------------------------|----------------|-----------------------------|----------|--|----------|--|
| Verband:<br>Einteilung:<br>Staffel:               | Lauenburg<br>Herren<br>9. Kreisklasse |                | Nusser TSV 7 - vs- VFL Schönberg 3<br>13.10.17   9. Kreisklasse   Spiel 20 |                |                             |          |  |          |  |
| Spiel:                                            | 20                                    | Nr             | Heimteam                                                                   | <b>Nr</b>      | Gastteam                    | Sätze    |  | K/A Satz |  |
| Datum:                                            | 13.10.2017 - 20:00                    | D <sub>1</sub> | Malinowski T. / Bräuer M.                                                  | D <sub>2</sub> | Hoferichter U. / Skavran H. |          |  |          |  |
| Heim:                                             | <b>Nusser TSV 7</b>                   | D <sub>2</sub> | Dobrowolski O. / Langer L.                                                 | D <sub>1</sub> | Meins G. / Kruse H.         |          |  |          |  |
| Gast:                                             | VFL Schönberg 3                       | E <sub>1</sub> | Malinowski, Tadeusz                                                        | E2             | Kruse, Helmut               |          |  |          |  |
|                                                   |                                       | E <sub>2</sub> | Bräuer, Manfred                                                            | E <sub>1</sub> | Meins, Gerhard              |          |  |          |  |
|                                                   | Spieldaten                            | E <sub>3</sub> | Dobrowolski, Olaf                                                          | E <sub>4</sub> | Skavran, Hans-Joachim       |          |  |          |  |
| <b>With</b> Aufstellung                           |                                       | E <sub>4</sub> | Langer, Lars                                                               | E <sub>3</sub> | Hoferichter, Ulrich         |          |  |          |  |
|                                                   |                                       | E <sub>1</sub> | Malinowski, Tadeusz                                                        | E1             | Meins, Gerhard              |          |  |          |  |
| [3:1] Ergebnisse                                  |                                       | E <sub>2</sub> | Bräuer, Manfred                                                            | E <sub>2</sub> | Kruse, Helmut               |          |  |          |  |
| Veröffentlichung                                  |                                       | E <sub>3</sub> | Dobrowolski, Olaf                                                          | E <sub>3</sub> | Hoferichter, Ulrich         |          |  |          |  |
|                                                   |                                       | E4             | Langer, Lars                                                               | E <sub>4</sub> | Skavran, Hans-Joachim       |          |  |          |  |
|                                                   | Anderungen                            | D <sub>2</sub> | Dobrowolski O. / Langer L.                                                 | D <sub>2</sub> | Hoferichter U. / Skavran H. |          |  |          |  |
|                                                   | Berechtigungen                        | D <sub>1</sub> | Malinowski T / Bräuer M                                                    | D <sub>1</sub> | Meins G / Kruse H           |          |  |          |  |

#### **WEB4SPORT**  $\equiv$  Navigation **LIVE SPIELBERICHT** Nusser TSV 7 - vs- VFL Schönberg 3 13.10.17 | 9. Kreisklasse | Spiel 20 **W** Aufstellung  $[3:1]$  Ergebnisse Spieldaten Nr Gastteam Sätze K/A Satz Nr Heimteam D1 Malinowski T. / Bräuer... D2 Hoferichter U. / Skav... D2 Dobrowolski O. / Lang... D1 Meins G. / Kruse H. E1 Malinowski, Tadeusz E2 Kruse, Helmut F2 Bräuer Manfred F1 Meins Gerhard

#### **Mobil-Querformat Mobil-Hochformat**

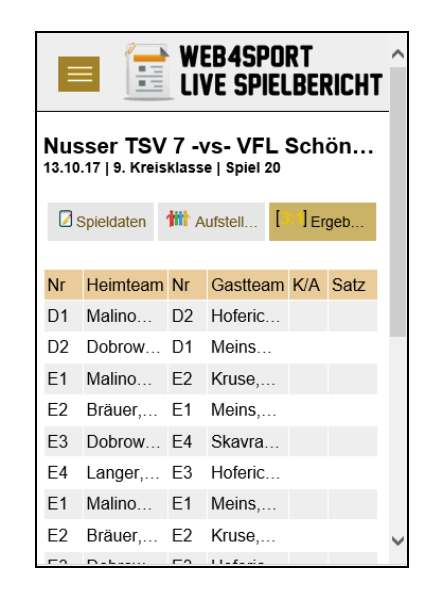

#### **2.2 Wie funktioniert der Live-Spielbericht**

#### **2.2.1 Aufruf des Systems**

Nach dem Öffnen der Seite von Live-Spielbericht, werden allgemeine Informationen zum System angezeigt und eine Anmeldebox für den Nutzer. Die Nutzung von Live-Spielbericht ist nur mit einem Web4Sport Nutzer-Accounts möglich.

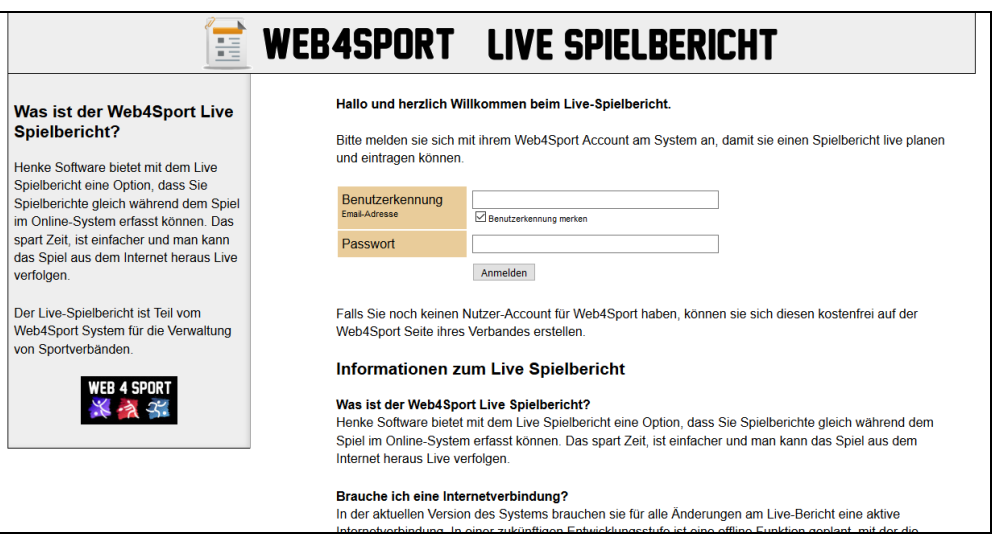

#### **2.2.2 Auswahl von Spielen**

Nach der erfolgreichen Anmeldung werden dem Nutzer verschiedene Spiele angezeigt, zu denen er Berechtigung hat. Berechtigung meint hierbei, eine Vereinsberechtigung für die Meldung von Spielergebnissen.

Die Darstellung der Spiele teilt sich in 3 Bereiche ein:

**1.) Laufende Live-Spielberichte**

Dies sind Spiele, zu denen schon ein Live-Spielbericht gestartet wurde.

**2.) Offene Spiele**

Spiele, die bereits in der Vergangenheit liegen, welche jedoch noch nicht gemeldet wurden.

**3.) Spiele zur Vorbereitung**

Diese Spiele liegen noch in der Zukunft, sie können jedoch bereits mit der Vorbereitung eines Live-Spielberichtes beginnen. Es werden Spiele angezeigt, welche maximal 5 Tage in der Zukunft liegen

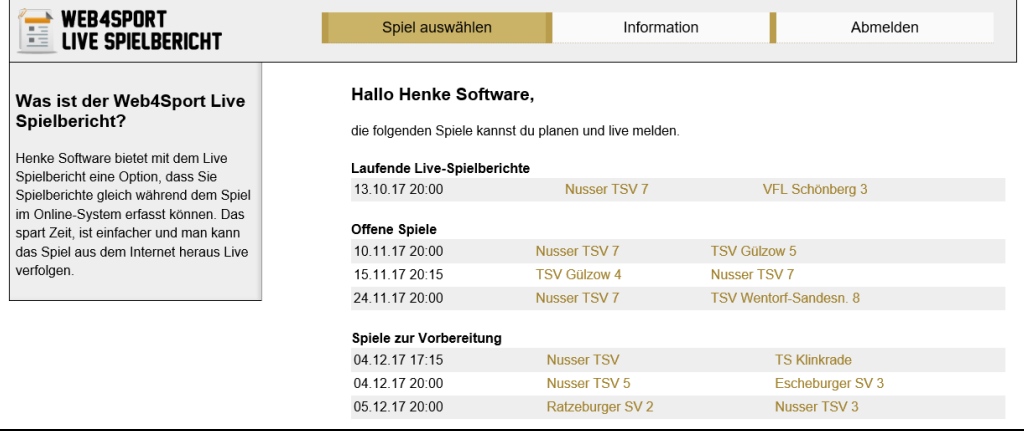

#### **2.2.3 Berechtigung zur Bearbeitung**

Für die Bearbeitung und Meldung benötigt man grundsätzlich eine Berechtigung zur Meldung von Spielberichten bei seinem Verein. Ist diese Berechtigung vorhanden, kann das System genutzt werden. Die folgenden Regeln sind zusätzlich zu beachten.

- 1.) Die Person, welche einen neuen Live-Spielbericht startet, ist automatisch der **Master-Benutzer** für diesen Bericht
- 2.) Zusätzlich haben alle **Vereinsadministratoren der Heim-Mannschaft** die Berechtigung, den Live-Bericht zu bearbeiten.
- 3.) Andere Personen, die eine Vereinsberechtigung haben (Heim/Gast), können die Freischaltung zum Bearbeiten dieses Berichtes beantragen. Einen entsprechenden 'Antrag können sie direkt stellen, wenn sie den Spielbericht aufrufen. Alle Personen die unter 1. und 2. genannt sind, können danach die Berechtigung freischalten. Bitte beachten sie, dass hierzu keine Emails verschickt werden, jedoch ein Hinweis auf der Seite angezeigt wird.

Eine Übersicht über alle berechtigten Personen finden sie auf der entsprechenden Unterseite.

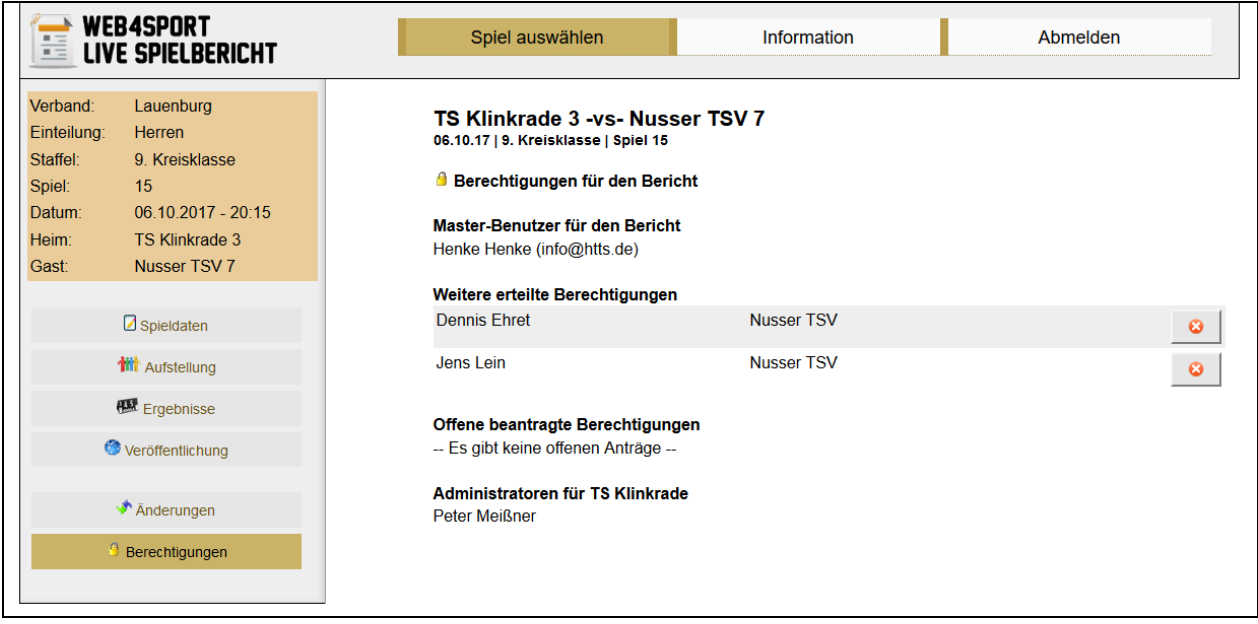

#### **2.2.4 Bereiche der Dateneingabe**

Die Eingabe des Berichtes und der notwendigen Daten teilt sich in verschiedene Unterseiten auf.

- Spieldaten (allgemein Sache, einheitliche Trikots, Spielende, etc…)
- Aufstellung (teilnehmende Spieler beider Teams)
- Ergebnisse (Live-Eingabe der einzelnen Spiele)
- Veröffentlichung (Abschluss der Live-Eingabe und Veröffentlichung)
- Änderungen (Übersicht über Änderungen am Spielbericht)
- Berechtigungen (Berechtigungen für den Bericht und Freischaltung)

Diese Bereiche werden in den nachfolgenden Kapiteln genauer beschrieben.

#### **2.2.5 Spieldaten**

An dieser Stelle werden die allgemeinen Daten zum Spiel angegeben. Diese Daten können teilweise bereits zum Beginn des Spieles festgelegt werden, manche Angaben sind jedoch erst zum Abschluss des Spieles möglich. Beachten sie, dass die angezeigten Werte je nach Verband unterschiedlich ausfallen können.

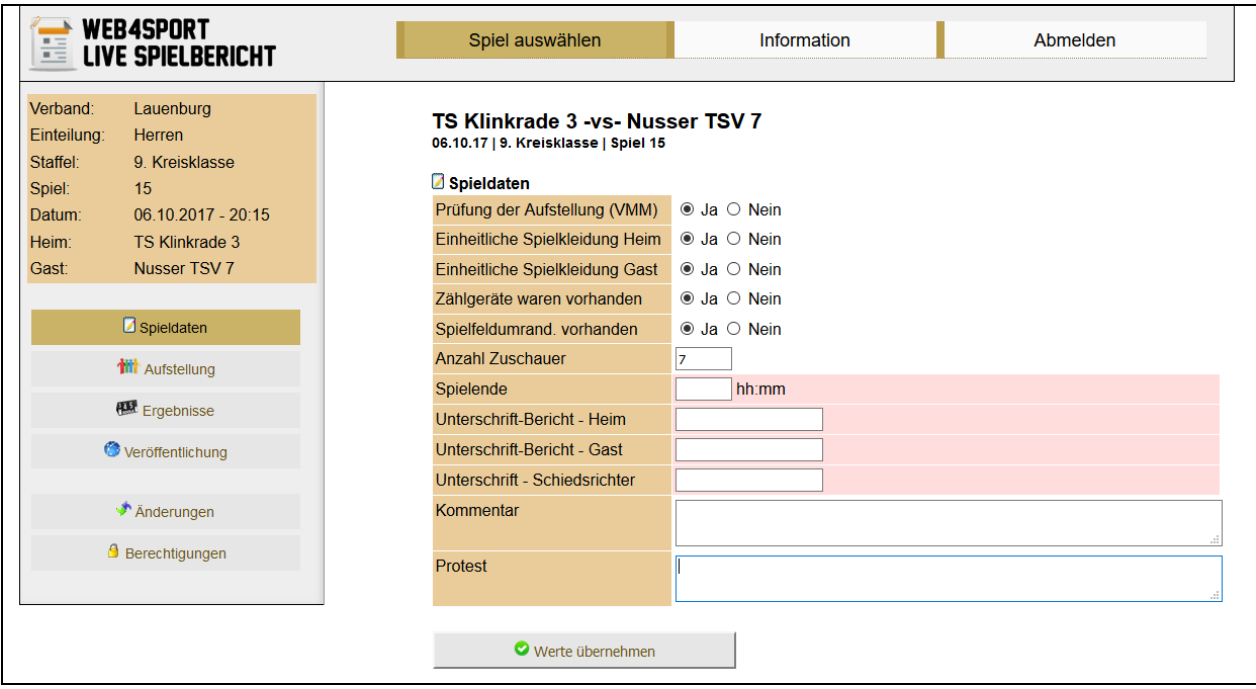

#### **2.2.6 Aufstellung**

Hier werden die teilnehmenden Spieler entsprechend des Spielsystems eingetragen. Die Aufstellung muss vor der Erfassung der Ergebnisse eingetragen werden.

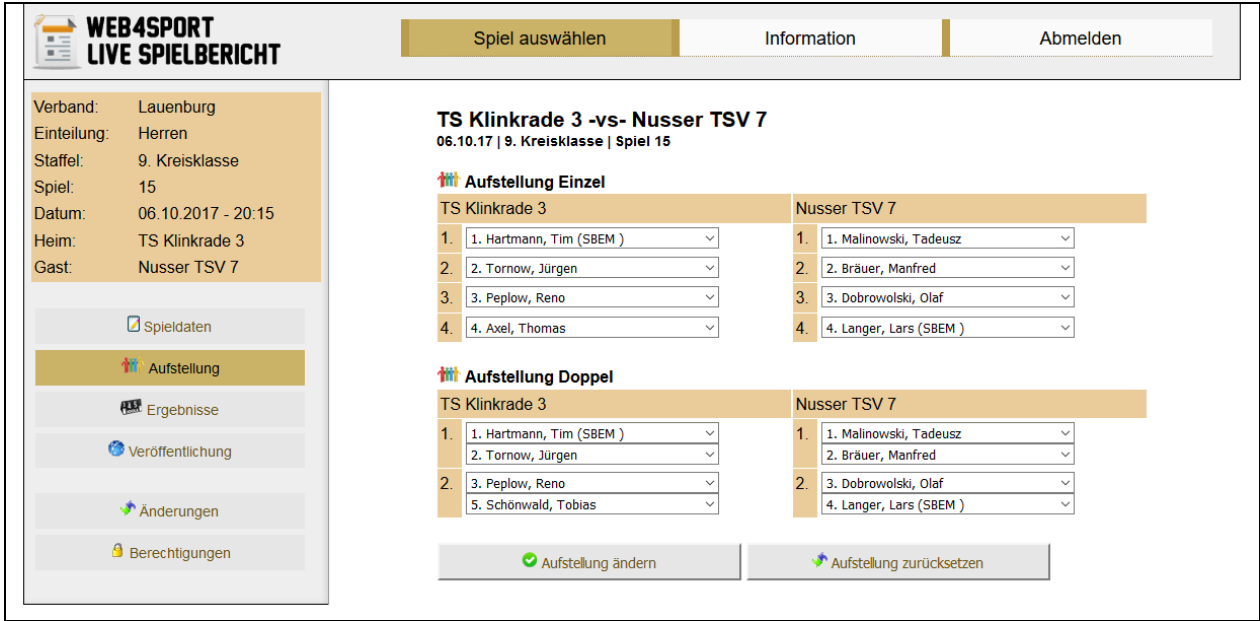

#### **2.2.7 Ergebnisse**

Auf dieser Seite werden alle einzelnen Spiele angezeigt, welche zu dem Spiel gehören. Sie finden die jeweiligen Spieler, das aktuelle gemeldete Spielergebnis, inkl. Der Satzergebnisse und einer möglichen kampflos/aufgegeben Kennzeichnung.

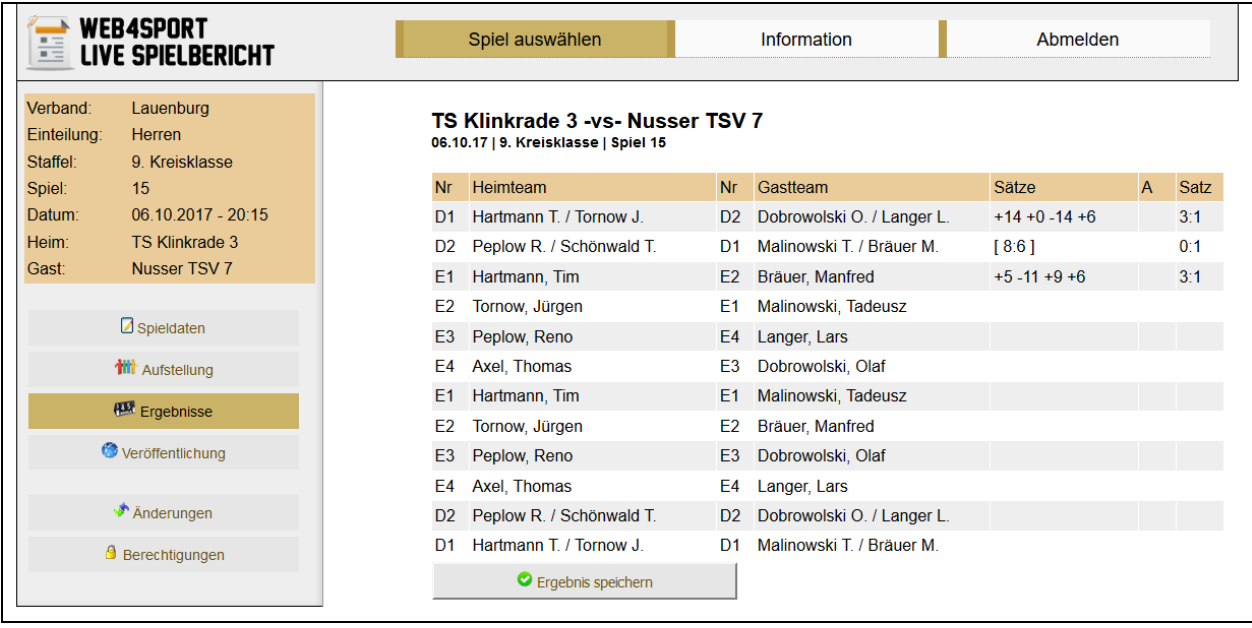

Wenn sie eines der Spiele auswählen, wird ein neues Fenster geöffnet. In diesem Fenster können sie die einzelnen Satzergebnisse Punkt für Punkt erfassen. Dadurch wird eine Live-Erfassung mit Live-Ticker ermöglicht.

Über ein "+" Symbol können sie mit einem einfachen Klick weitere Punkte im aktuellen Satz für einen Spieler hinzufügen, oder sie können über die Zahlenfelder direkt den Satzstand erfassen.

Die Darstellung des Fensters passt sich automatisch der Größe des Nutzer-Displays an, so dass eine bequeme Eingabe sowohl am Laptop, als auch am Smartphone möglich ist.

Sie können speziell am Laptop die Fenstergröße auch manuell nachjustieren, um eine optimale Darstellung und Eingabe zu erreichen.

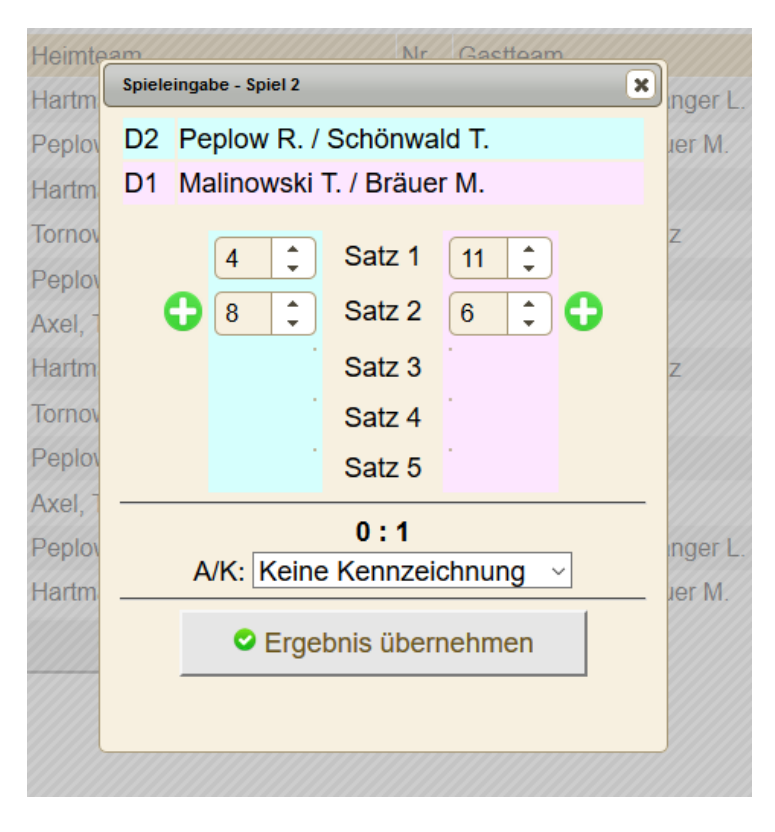

#### **2.2.8 Veröffentlichung**

Über den Bereich der Veröffentlichung können sie den Live-Bericht abschließen und offiziell melden. Nach erfolgreicher Veröffentlichung steht der Spielbericht im Web4Sport System zur Verfügung und kann nicht mehr im Live-Bericht bearbeitet werden.

Für die Veröffentlichung findet eine Überprüfung der Eingabe statt. Wurden fehlende Daten festgestellt, ist keine Veröffentlichung möglich.

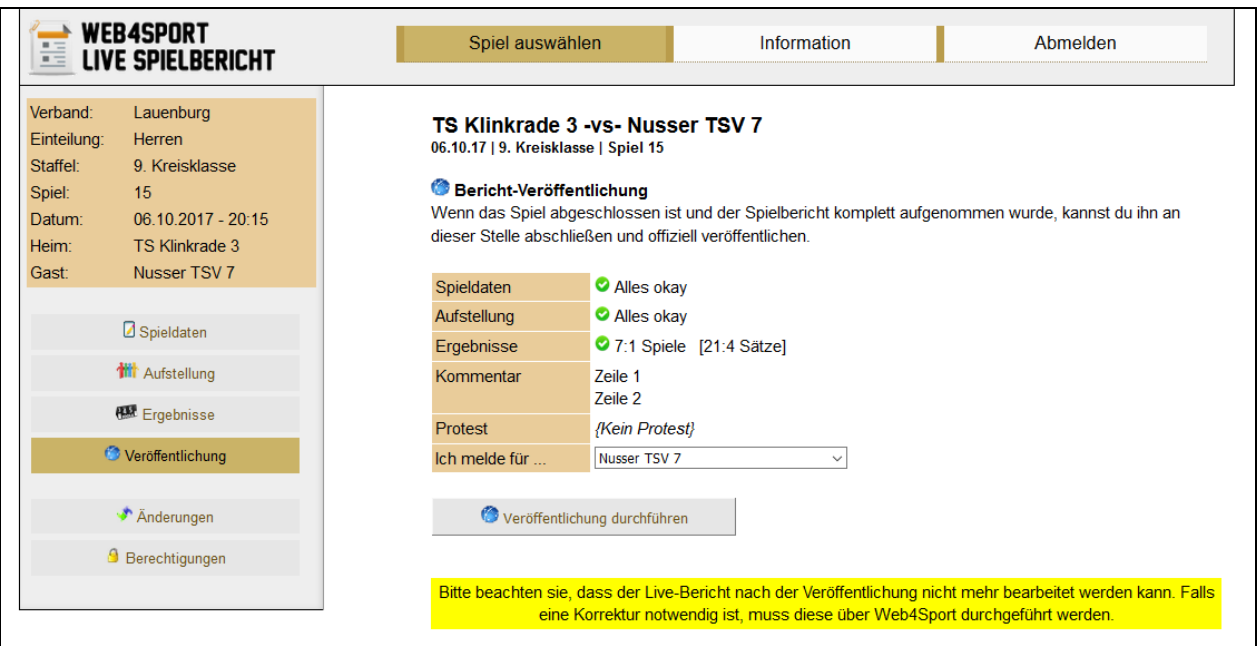

Bei der Veröffentlichung durchläuft die Meldung den gleichen Prozess wie die Meldung des Berichtes über Web4Sport. Der Bericht wird auf Konformität überprüft, es werden ggf. Hinweise und Strafen aufgenommen und wie gewohnt über die Meldung per Email informiert.

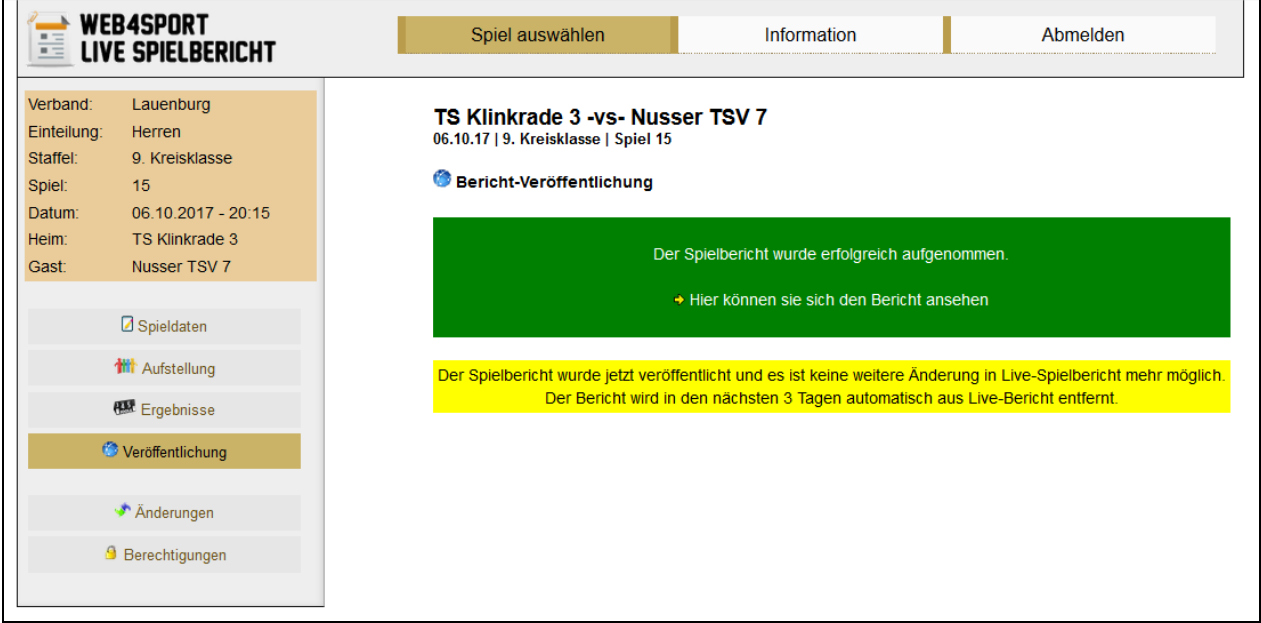

Nach der Veröffentlichung bleibt der Live-Bericht noch für 2-3 Tage verfügbar, und wird nach dieser Zeit automatisch gelöscht. Eine Bearbeitung des Berichtes ist jedoch nicht mehr möglich.

#### **2.3 Die verschiedenen Stufen der Entwicklung**

Die Entwicklung von Live-Spielbericht teilt sich in 4 Schritte auf.

#### **2.3.1 Schritt 1 - Basissystem**

Im ersten Schritt wird das Basissystem für die Live-Meldung eines Spielsystems erstellt. Um das System nutzen zu können, muss der Nutzer online sein.

#### **2.3.2 Schritt 2 – Live-Ticker und Social Media**

Im nächsten Schritt wird der Live-Bericht in das Web4Sport System eingebunden. Andere Nutzer können direkt in Web4Sport das Spiel live verfolgen. An zentraler Stelle wird über geplante und laufende Live-Berichte informiert.

Darüber hinaus wird das System auch um die Möglichkeit erweitert, dass Kommentare und Fotos von dem Spiel aufgenommen und veröffentlicht werden können.

#### **2.3.3 Schritt 3 – Offline-Funktionalität**

Das System wird um eine offline Funktionalität erweitert. Mit dieser Erweiterung kann ein Spielbericht, auch ohne mit dem Internet verbunden zu sein, gemeldet werden. Der Nutzer muss jedoch im Vorfeld auf seinem Gerät die Spieldaten herunter geladen haben, und für die endgültige Veröffentlichung nach dem Spiel (oder auch vorrübergehen während dem Spiel) wieder mit dem Internet verbunden sein.

#### **2.3.4 Schritt 4 – Weitere Sportarten**

Der Fokus für das System liegt in den ersten Schritten auf der Sportart Tischtennis. Eine Erweiterung auf andere Sportarten ist zum Abschluss geplant.

## **3 Presse-Spielbericht (Tischtennis)**

Neben den Spielbericht in Daten und Ergebnissen haben wir jetzt ebenfalls einen automatisierten Spielbericht in Textform erstellt. Dieser Bericht richtet sich nach den Fakten des Spieles um daraus einen lesbaren Bericht zu erstellen. Das Modul wurde durch verschiedene Auswertungen so erstellt, dass nicht jeder Bericht identisch aussieht, sondern individuell auf die Spiele eingeht:

- Die Abfolge des Spieles
- **Ersatzspieler**
- Besonders knappe Spielergebnisse
- Besonders klare Spielergebnisse
- Serien von Siegen
- Unerwartete Siege von Spielern (anhand LivePZ Werte)
- Nächste Spiele der Teams

Sie finden den geschriebenen Bericht auf der Seite des Spielberichtes:

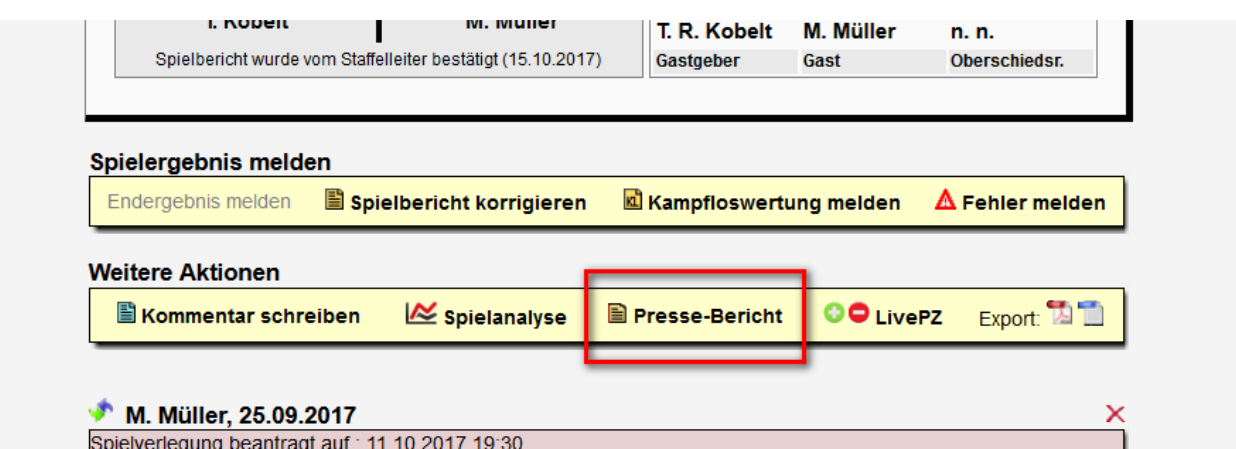

Hier ist ein Beispiel für den Textbericht:

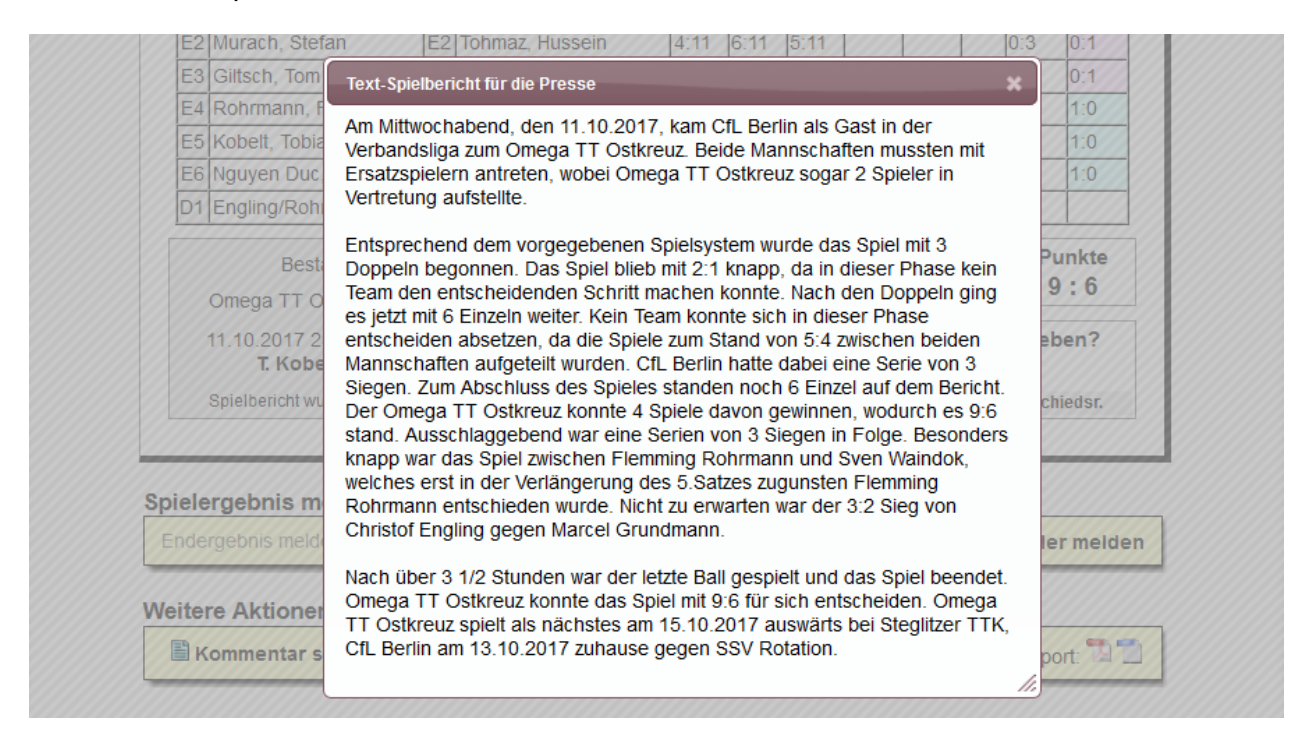

## **4 Tabellen-Rechner (Tischtennis)**

Für Nutzer, die gerne vorausberechnen wie die Saison weiter verläuft, haben wir einen Tabellen-Rechner aufgenommen. Mit dem Tabellen-Rechner können sie Spielergebnisse für die kommenden Spiele tippen und die Tabelle wird daraus automatisch berechnet.

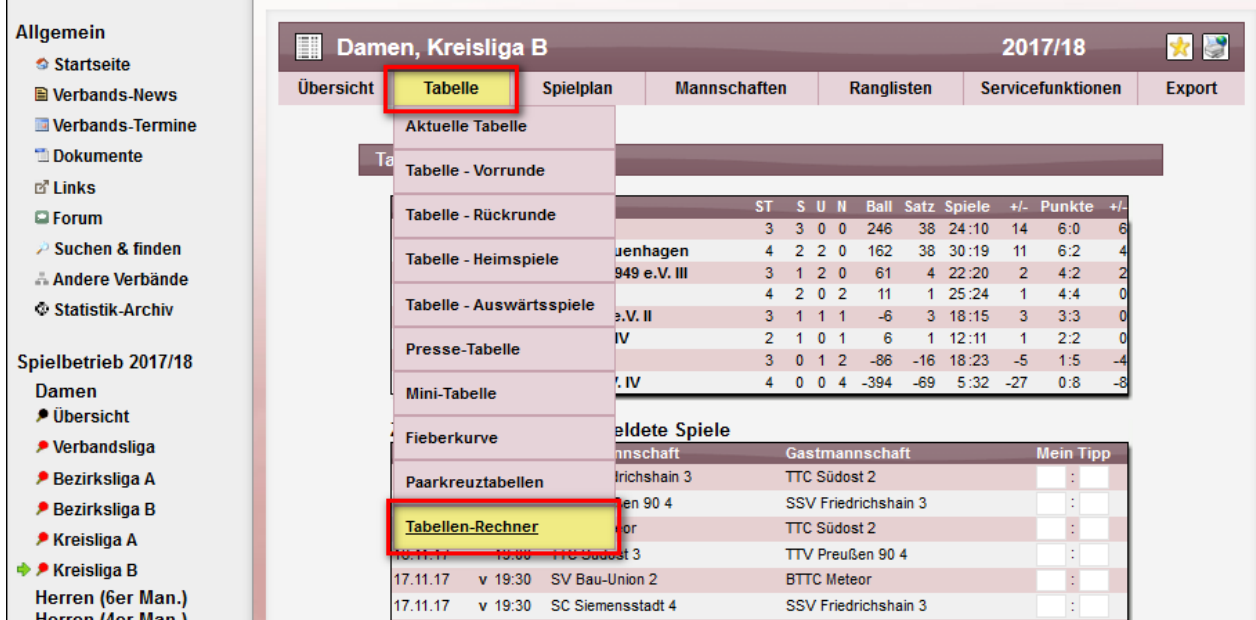

Sie finden sie neue Funktion im Staffel-Menü für die Tabelle

Im oberen Bereich finden sie die Tabelle der Staffeln, im unteren Bereich finden sie alle Spiele, welche noch nicht gemeldet wurden oder in der Zukunft liegen. Die Tabelle wird automatisch aus allen absolvierten Spielen und Ihren Ergebnis-Tipps berechnet.

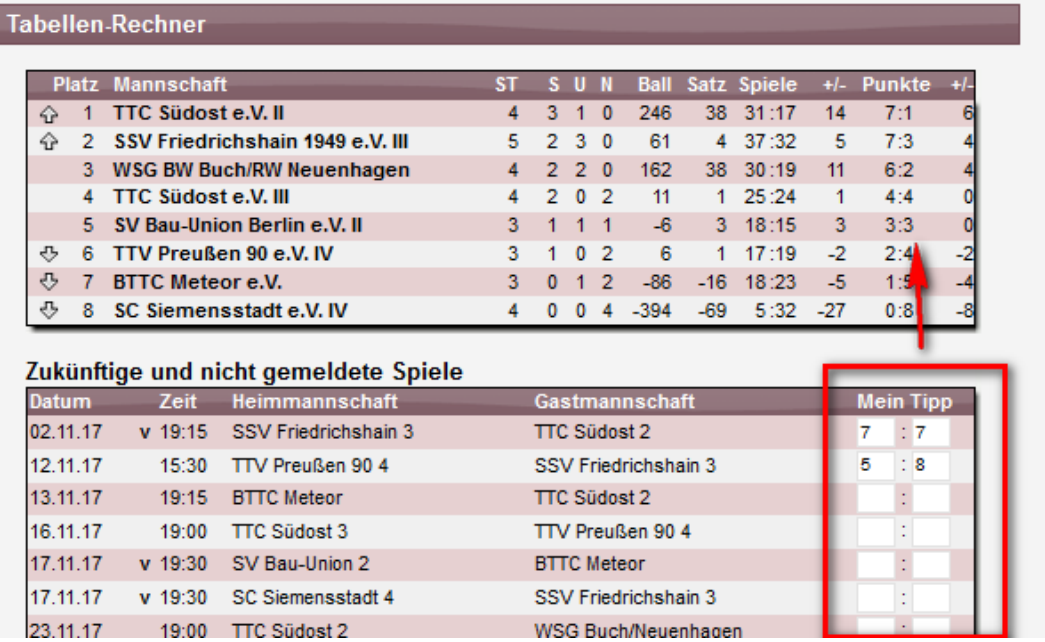

L

## **5 TT-TurnierCenter Doppel-Teilnehmer (Tischtennis)**

Die Anzeige der Teilnehmer im Doppel wurde verbessert, so dass ab sofort die Doppelpartner zusammenhängend angezeigt werden.

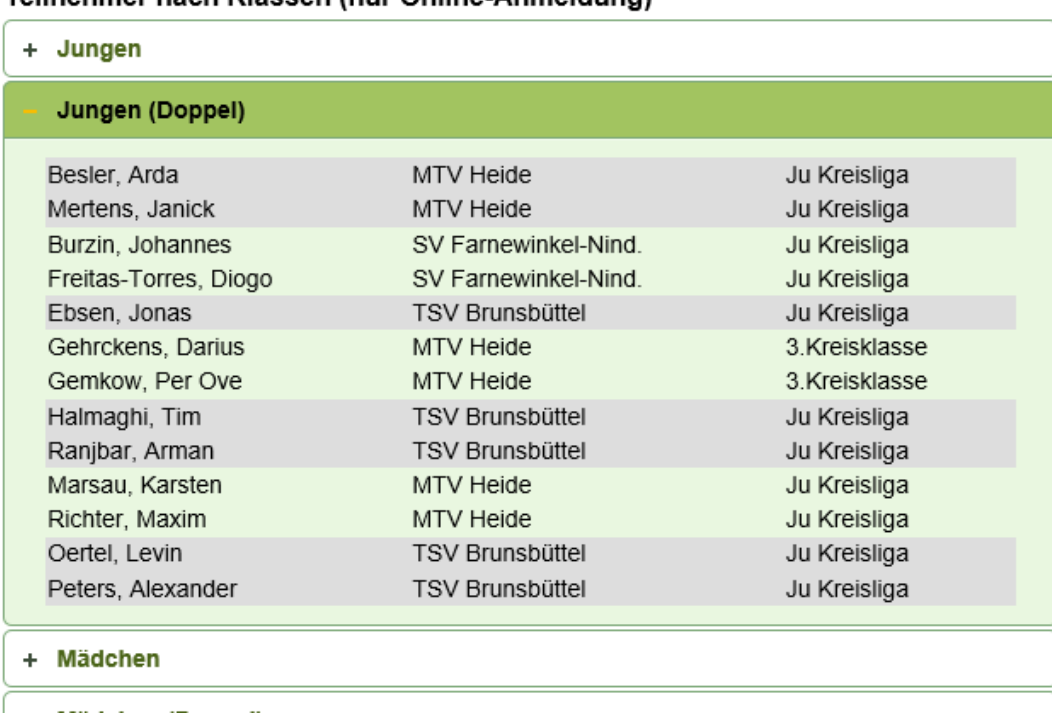

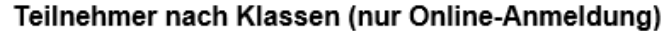

Bitte beachten sie, dass dieses nur für die Online-Anmeldung möglich ist.

## **6 RES bei Datenübernahme (Tischtennis)**

Die RES Vermerke sollen bei der Datenübernahme entsprechend der Anzahl der Spiele in der Vorrunde gesetzt, oder auch nicht gesetzt werden.

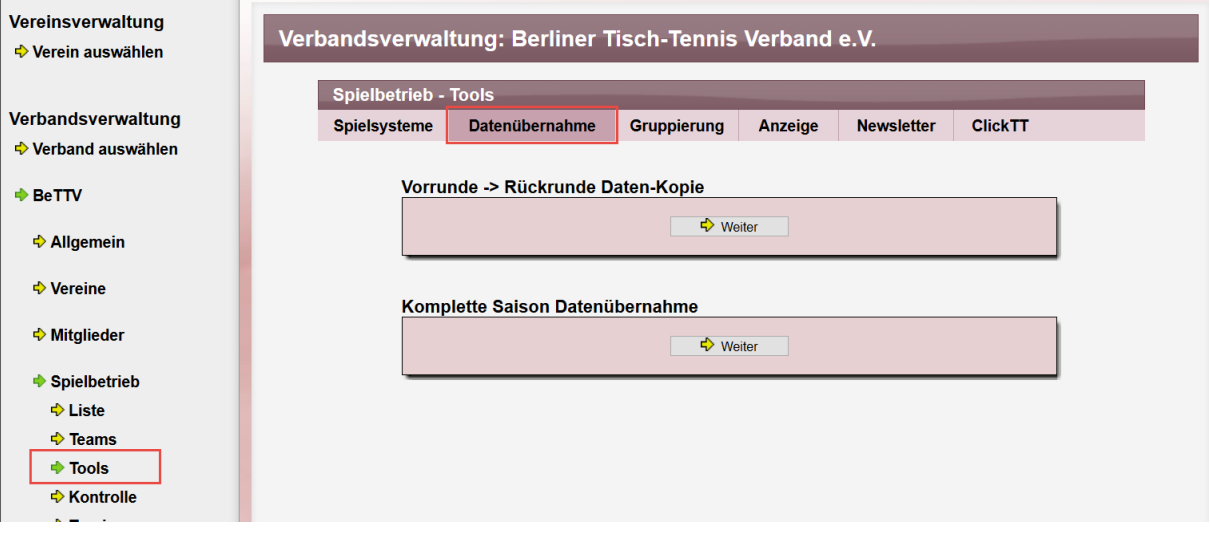

### **6.1 Übernahme Vorrunde -> Rückrunde**

Die Anpassung der Werte kann bei der Datenübernahme der Vorrunde auf die Rückrunde passieren. Sie können hierbei wählen, wie die RES Werte gesetzt werden sollen, und hierbei auch auf Wunsch eine unterschiedliche Handhabung pro Alterseinteilung vornehmen.

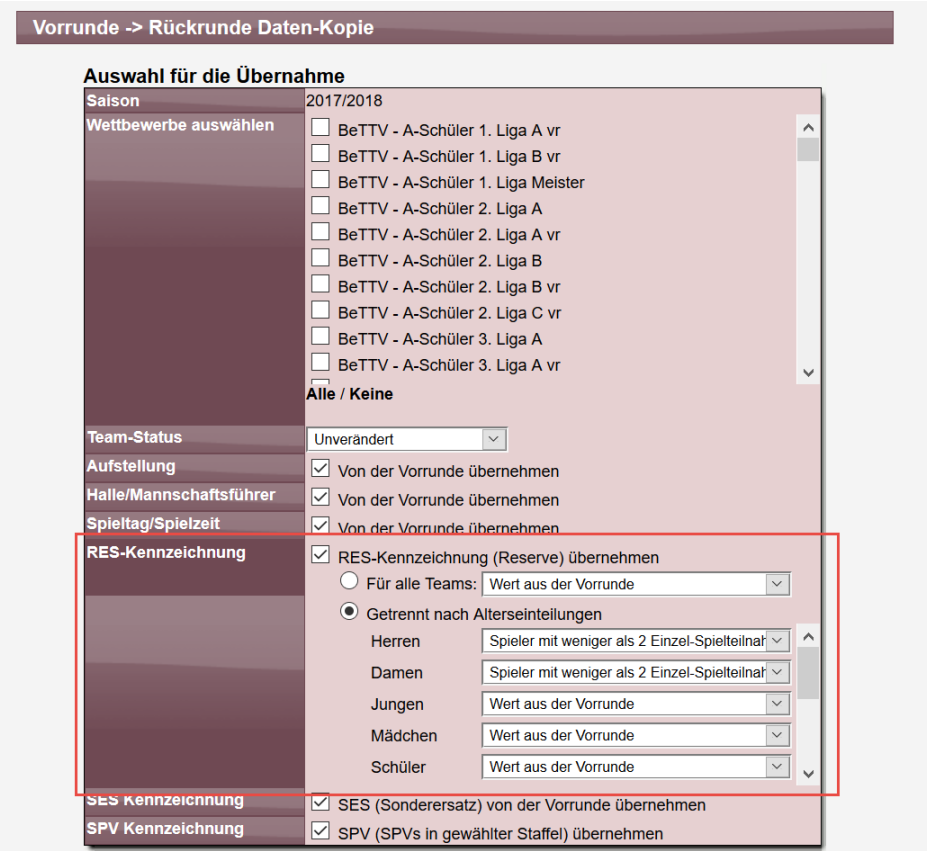

Es gibt die folgenden Möglichkeiten:

- Kein Vermerk (den Haken bei RES rausnehmen)
- Wert aus der Vorrunde (es wird der gleiche Wert beibehalten)
- Spieler mit weniger als 2 Spielteilnahmen (es werden die Spieler in der gleichen Alterseinteilung des Teams überprüft. Wenn keine 2 Spiele oder mehr vorliegen, wird die RES Kennzeichnung gesetzt. Alle anderen Spieler erhalten keine Kennzeichnung. Es werden nur Spiele des regulären Spielbetriebes berücksichtigt, und keine Aufstellungen aus dem jeweils untersten Teams des Vereins)
- Spieler mit weniger als 5 Spielteilnahmen (identisch zum zuvor geschrieben vorgehen)

#### **6.2 Übernahme auf nächste Saison**

Die Übernahme auf die folgende Saison erfolgt vergleichbar mit dem oben beschriebenen Ablauf.

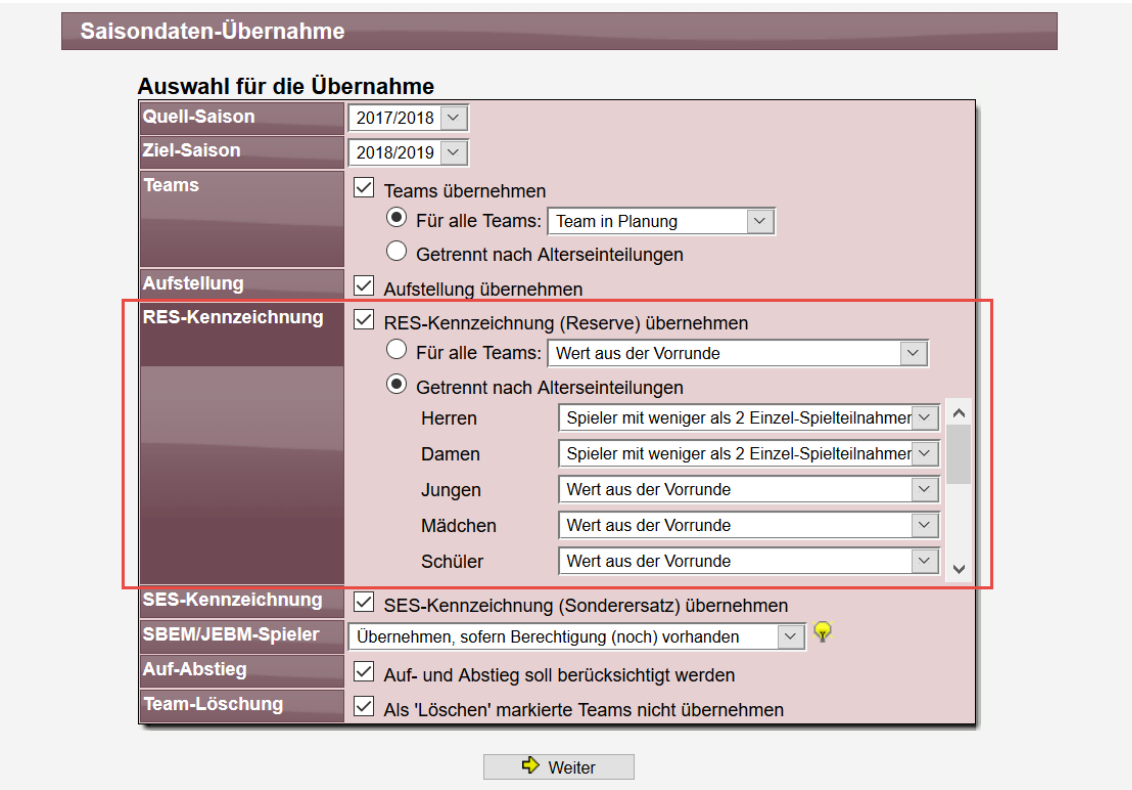

#### **6.3 Beispiele**

Nachfolgend finden sie Beispiele, wie die Auswirkungen der Übernahme des RES Vermerk sind. Es wurden hierbei jeweils der Saison 2017/18 Vorrunde auf Rückrunde genommen. Die Änderungen des RES Vermerkt wurde für Herren und Damen vorgenommen, nicht für andere Alterseinteilungen.

#### 1. TSV Staaken 06 e.V., 1. Damen

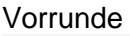

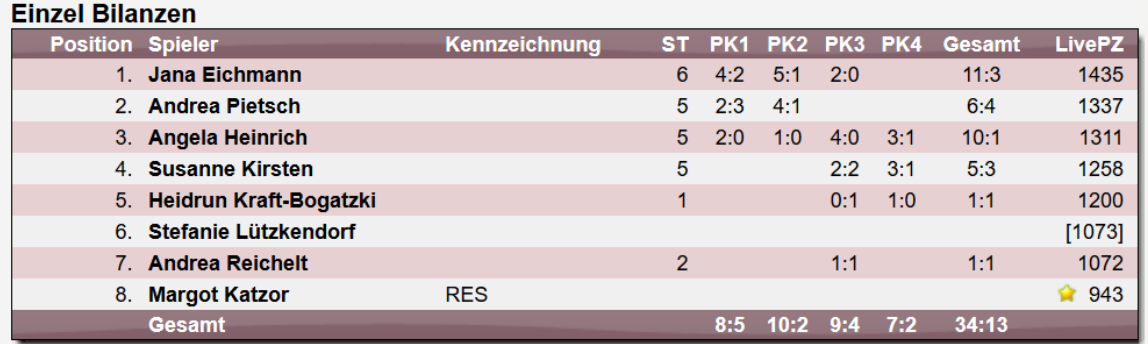

#### Rückrunde

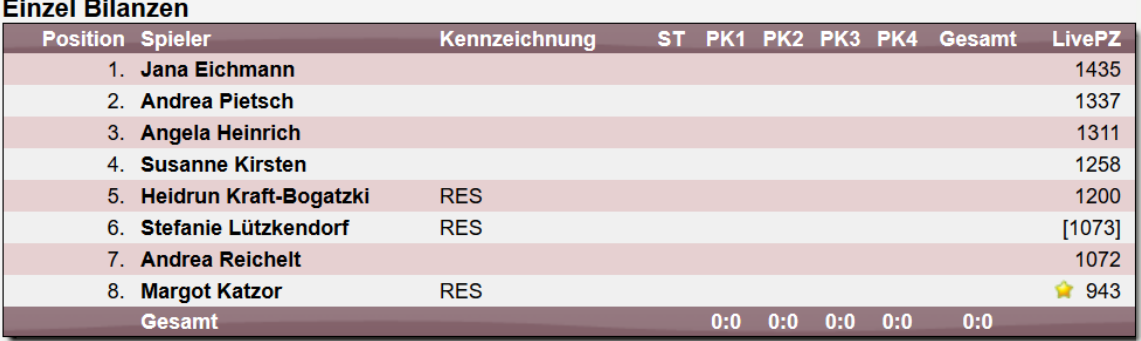

#### 2. SC Siemensstadt e.V., 4. Herren

## Vorrunde

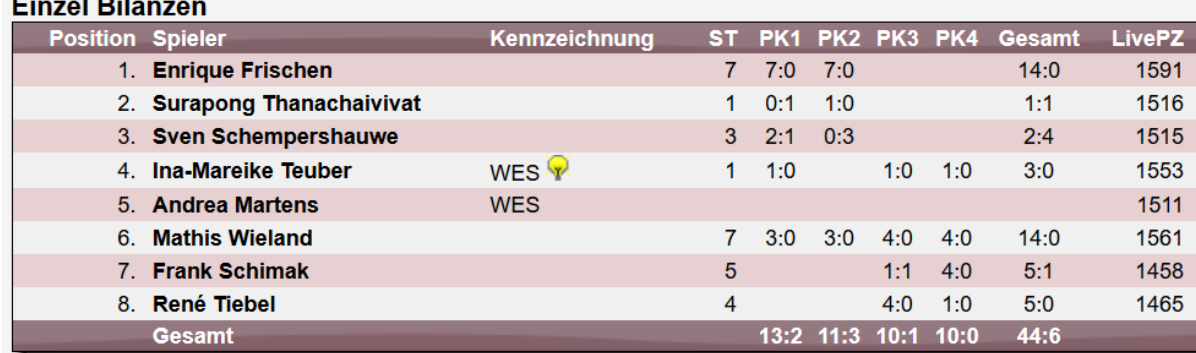

#### Rückrunde

#### **Einzel Bilanzen**

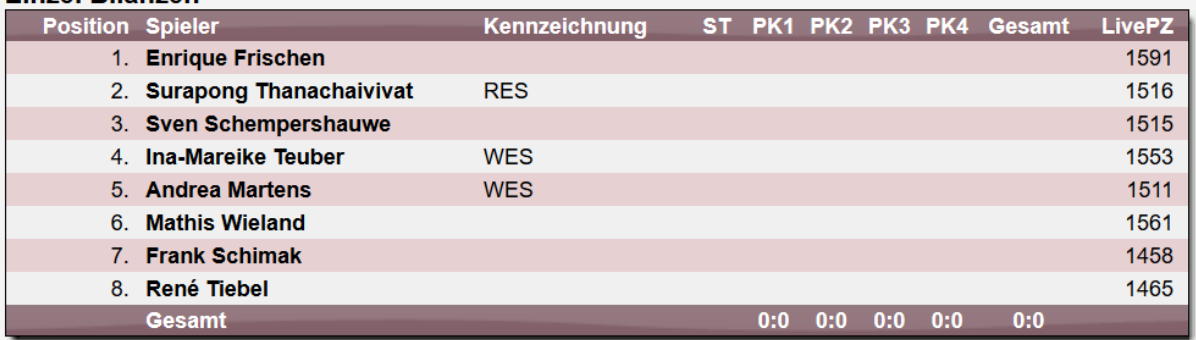

Spieler mit WES Kennzeichnung erhalten keine zusätzliche RES Kennzeichnung.

#### 3. VfL Tegel 1891 e.V., 3. Herren

#### Vorrunde

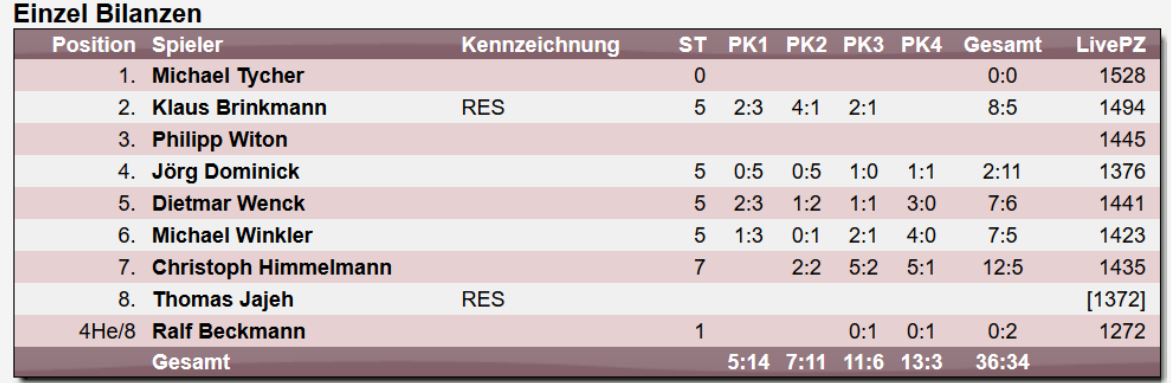

## Rückrunde<br>Einzel Bilanzen

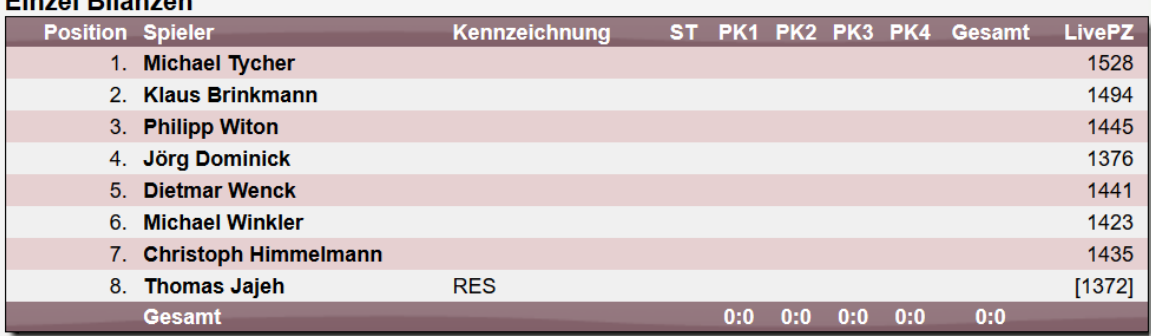

Michael Tycher hat als Ersatzspieler weitere 3 Einsätze. Daher keine Kennzeichnung.

#### 4. Hertha BSC e.V., 8. Herren

#### Vorrunde

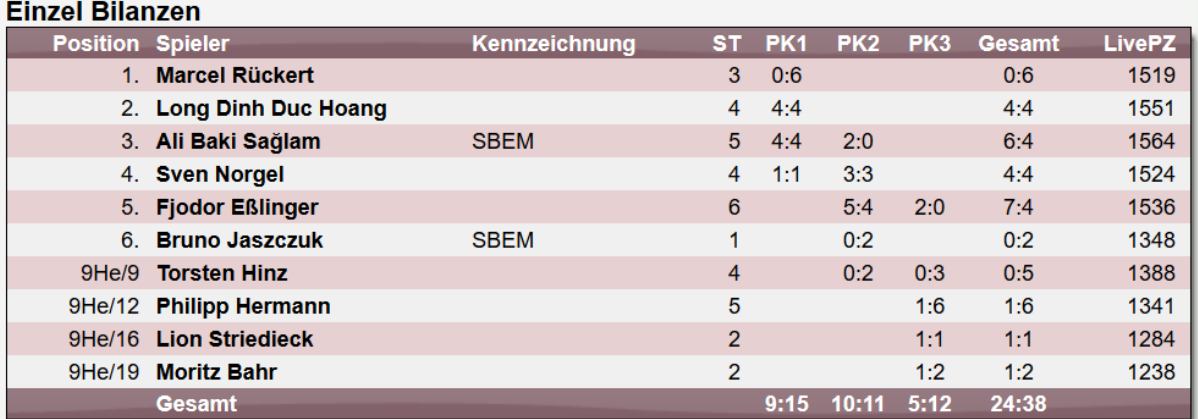

## Rückrunde<br>Einzel Bilanzen

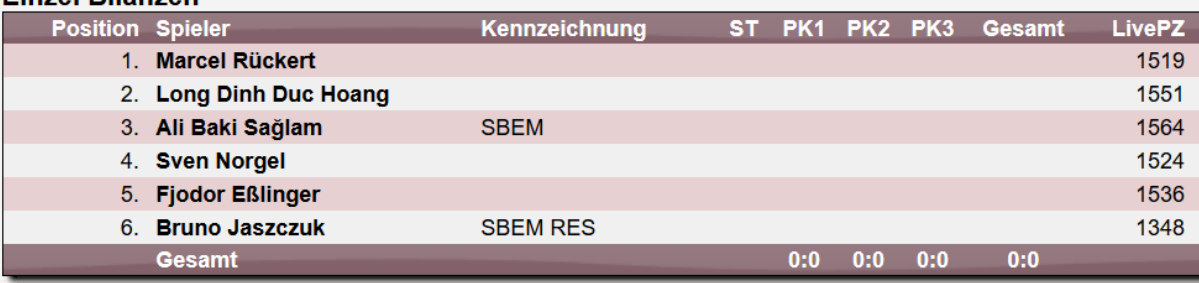

#### 5. SC Berlin e.V., 5. Herren

#### Vorrunde

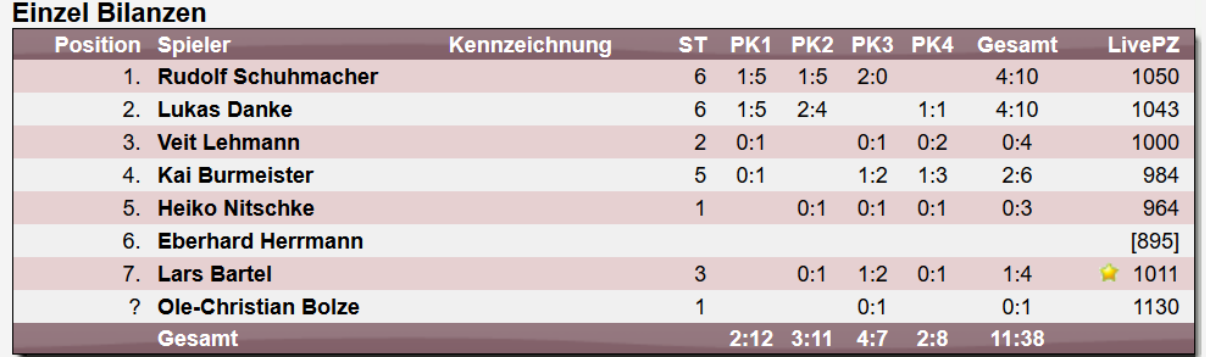

# Rückrunde<br>Einzel Bilanzen

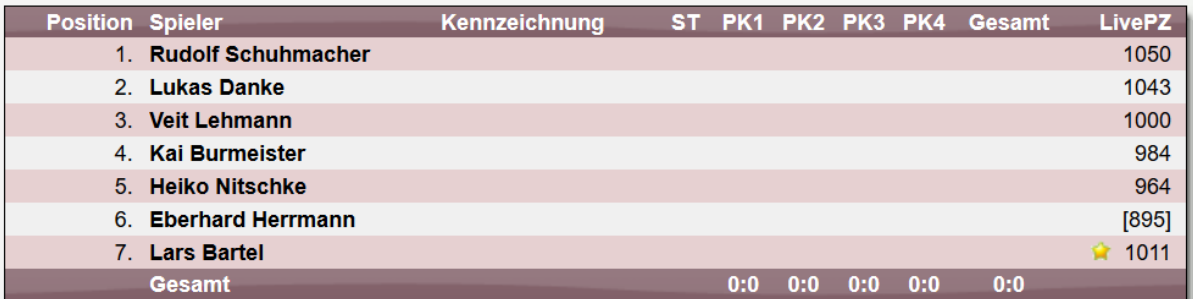

Keine RES Kennzeichnungen, da dies die letzte Mannschaft in dieser Alterseinteilung ist.

## **7 Kennzeichnung für Werbe-Anzeigen**

Mitte des Jahres wurde vom IAB Europe eine Initiative ins Leben gerufen mit dem Ziel, die Transparenz der programmatischen Online-Wertschöpfungskette zu erhöhen und Domain Masking zu eliminieren.

Die ads.txt (authorized digital sellers) legt allen am Einkaufsprozess beteiligten Unternehmen eindeutig offen, welche SSPs tatsächlich autorisiert sind, das Inventar eines Publishers programmatisch anzubieten.

Die ads.txt Datei vom Anbieter netpoint media wird vom Web4Sport-Server wöchentlich aktualisiert, um einen entsprechenden Service zu gewährleisten.

Bitte beachten sie, dass dies nur einen Einfluss auf die Kunden haben, welche Werbeeinblendungen von einem externen Anbieter auf Web4Sport geschaltet haben.